# **目次**

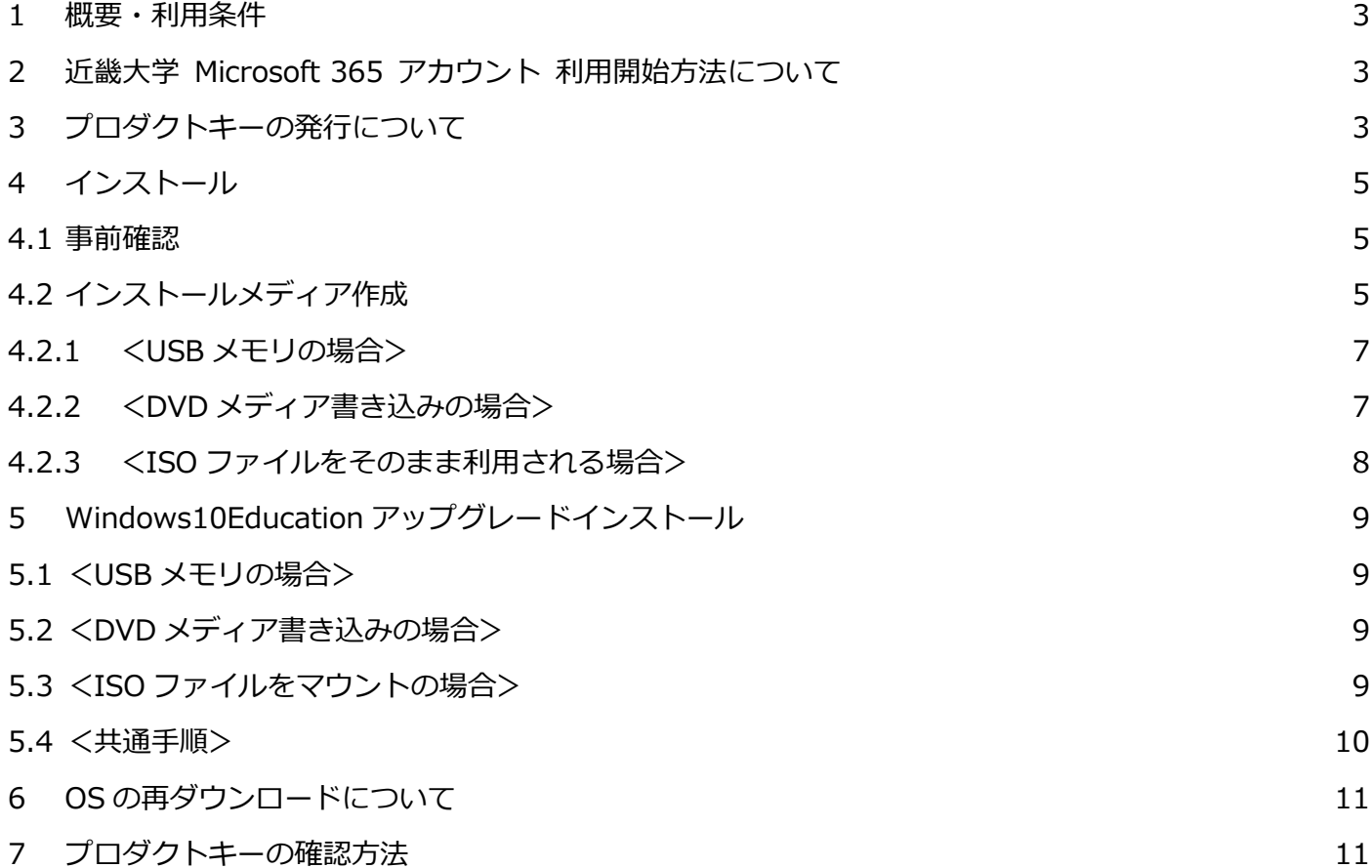

#### <span id="page-2-0"></span>**1 概要・利用条件**

学生向け Windows10Education のご利用方法について説明します。アップグレードには近畿大学学生向け専用サイトを 利用して行います。**(教職員の方はご利用する事ができません)**

- ・この特典は 1 台の端末のみ利用する事が可能です。(複数台へインストールはできません) アップグレードされる端末が 32bit 版の方は 32bit 版のパッケージが、64bit 版の方は 64bit 版のパッケージが ダウンロードされます。32bit 版から 64bit 版への変更(およびその逆)は出来ません。
- ・アップグレードを行った場合、メーカー保障の対象から外れる場合があります。事前にメーカーにご確認ください。 ・アップグレード作業は必ず自己責任において行ってください。
- ・この先の手順でインストールディスクを作成する必要がでてきます。Windows 7 をご利用の方は、**4GB 以上の USB メディア**か、**空の DVD メディア**をご用意ください。(USB メモリは中身が上書きされますので、ご注意ください)
- ・Windows 8.1 の方は特にメディアを作成しなくてもダウンロードした ISO ファイルを直接ご利用いただけます。
- ・Education 版は Windows10 の最上位グレードとなりますので、現在 Windows10 home または professional を ご使用中の方もアップグレードを行う事が可能です。 (項目 3 「プロダクトキーの発行について」をご参照ください)

## <span id="page-2-1"></span>**2 近畿大学 Microsoft 365 アカウント 利用開始方法について**

Microsoft Imagine のご利用には、近畿大学 Microsoft 365 アカウント が必要となります。 近畿大学 Microsoft 365 アカウント の利用開始方法は、KUDOS WEB に詳しく記載しています。 アカウントをご利用でない方は、下記 URL の手順を参考にして、アカウントの利用開始を行ってください。 <http://kudos.kindai.ac.jp/ees/account>

**※アカウントが登録済みの方は、「3 プロダクトキーの発行について」にお進みください。**

# <span id="page-2-2"></span>**3 プロダクトキーの発行について**

- ① 近畿大学学生向け専用サイトへアクセスしてください。 <https://kindai.onthehub.com/WebStore/Security/Signin.aspx>
- ② Microsoft 365 のアカウント入力画面へ転送されます。

お手持ちの**近畿大学 Microsoft 365 アカウント**を 入力して「次へ」をクリックしてください。

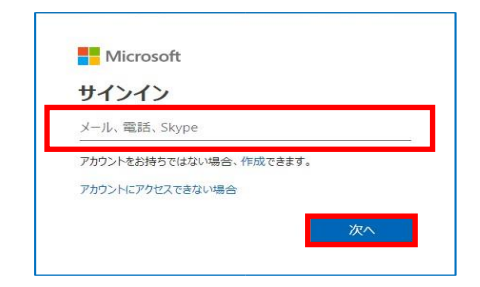

③ 共通認証画面が表示されるので、KINDAI ID と パスワードを入力し、「ログイン」をクリック してください。

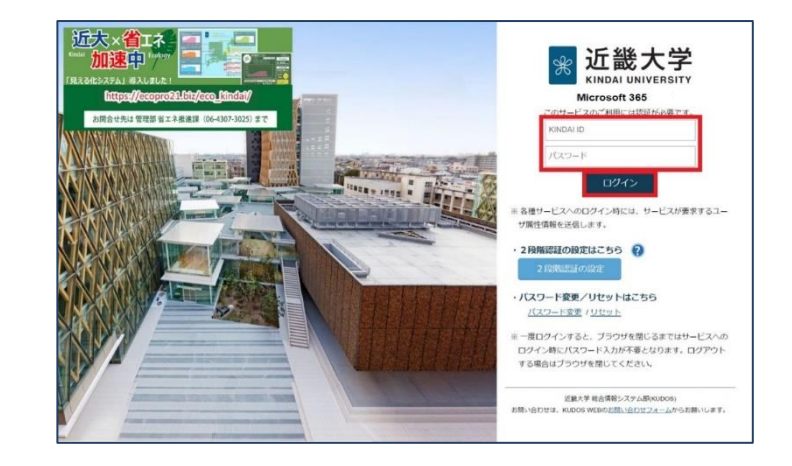

同意します ※それぞれ間違いがないかを再度確認し、**黒枠内に表示 されたアドレスと氏名を赤枠内に入力します** ④ 確認画面が表示されます。問題なければ「オーダーの継続」をクリックしてください。 ⑤ オーダー完了画面が表示されます。「プロダクトキー」が発 行されますので、ご自身にて必ず**管理・保存**してください。  $\frac{m}{m}$ Mo 続いて画面中央の「開始」をクリックしてください。

を選択し、「カートに追加」をクリックしてください。

してください。

④ サインイン後、対象のソフトウェア (Windows 10)

⑥ 「Windows10 Education へのアップグレード」についての PDF ファイルのダウンロードが開始されます。 ※Windows10 からのアップグレードについては、ダウンロードした PDF ファイルを参考にアップグレード作業を 行ってください。(Windows10 からのアップグレードについては、当マニュアルでは割愛させて頂きます)

- ⑤ カートに追加後、画面右上の「ショッピングカート」を 選択し「ご注文手続き」をクリックしてください。
	- **※日付は実際の登録日の日付となります** 日付: 2016年8月25日 ユーザー名\* Officetinu  $\Box$ ※「ユーザー名」の枠下には登録したメールアドレスが -<br>署名 (名前を入力)\*:

表示されます。 ※「署名」の枠下には登録者の氏名が表示されます。 拒否します

※ プロダクトキーは登録日から 31 日で表示が消えますの

で、管理・保存には十分に注意してください。

- 開始 フロタクト キー: L プロダクトキーが ここに表示されます。 概念<br>合計:
- 

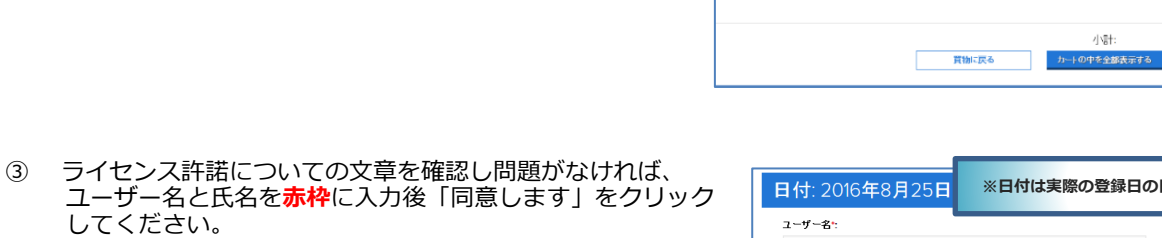

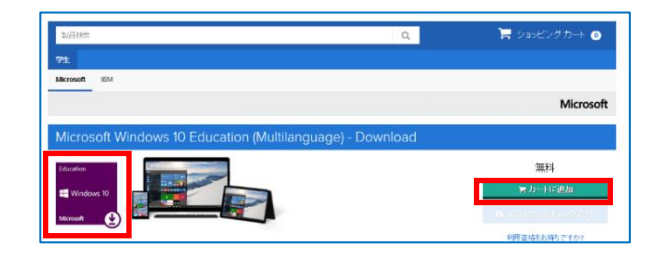

 $\pmb{0}$ 

小姐

## <span id="page-4-0"></span>**4 インストール**

#### <span id="page-4-1"></span>**4.1 事前確認**

OS のアップグレード後には様々な問題が発生することもあります。 アップグレード作業は必ず自己責任において行ってください。 <u>してしては、これには、ロースはにないてけってください。</u>

- 1. OS は上書きされていきますので、個人の大切なデータなどは必ず事前にバックアップを取得してください。
- 2. アップグレードを行う Windows の最低動作環境に対して不足がないかの確認を必ず行ってください。 ※以下アドレスにてお使いになるコンピューターのシステム要件を事前に確認してください。 <https://www.microsoft.com/ja-jp/windows/windows-10-specifications#sysreqs>
- 3. 使用されているデバイスや周辺機器(プリンター等)、使用されているソフトウェアが Windows10 に対応して いない場合があります。事前にメーカーのホームページ等を確認し、対策が必要な際はメーカーごとの指示に 従ってください。
- 4. アップグレード前の準備としてインストールメディア(USB メモリ、DVD、ISO のいずれか)を作成する 必要があります。どの方法でインストールしていただいても構いませんが、元 OS が Windows7 の場合、ISO をマウントすることができないので、USB メモリか DVD でインストールメディアを作成してください。 元 OS が Windows8 以降の場合は3つの方法どれでもインストール可能ですが、ISO をマウントしてインス トールを行うのが推奨の手順となります。

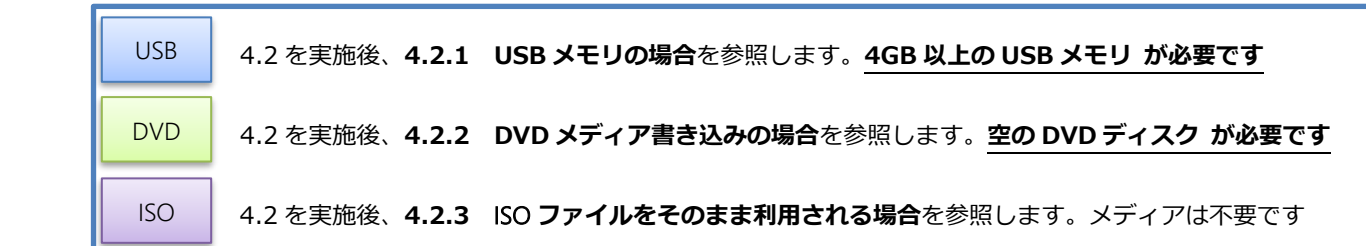

## <span id="page-4-2"></span>**4.2 インストールメディア作成**

先程ダウンロードした「Windows10 Education へ のアップグレード」PDF ファイルを確認して頂き、 アップグレードに必要となるインストールメディア を作成します。 PDF ファイル中段に記載されている「Microsoft の Windows 10 ソフトウェアのダウンロード サイ ト」へのリンクをクリックし、ダウンロードサイト へ移動します。

Windows 7 および Windows 8、Windows 8.1 をご利用の場合:

- 1. 現在お使いのオペレーティングシステムの Home または Professinal バージョンから、Windows 10の Home/Professional バージョンにアップグレードするには、「Windows Update」をご利用ください ([コン トロール パネル】»「システムおよびセキュリティ1 » [Windows Update] » [開始])
- 2. Windows 10 Home/Professional へのアップグレードが完了したら、[設定] » [更新とセキュリティ] » [ライ センス認証1の順に選択し、『プロダクトキーの変更1をクリックします。
- 3. Windows 10 Education へのアップグレードの受領書に記載されたプロダクトキーを入力します。 重要 **CLIPPEAN FROM HILLS 18 ->**

- 10 ct. Windows Obtaile をイース(認識的に<br>ョンの表示に時間がかかる場合があります。 Windows Update を使 t Window 10 のアップグレードオプションが表示されない場合は、Microsoft の Windows 10 ソフトウェアの<br>ダウンロード サイトに進み、『ツールを今すぐダウンロー』

 もしくは、以下 URL に直接アクセスしてください。 <http://www.microsoft.com/ja-jp/software-download/vlacademicwindows10>

① 「教育機関向け製品のダウンロード」のページが表示されますので、 画面下部の「ツールを今すぐダウンロード」をクリックします。

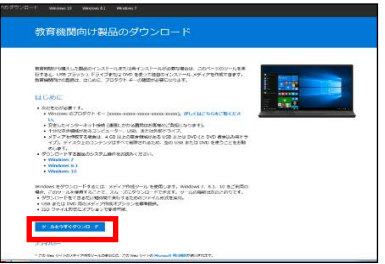

② ダウンロードしたファイル[MediaCreationToolRetail]を実行します。 「次のプログラムにこのコンピューターの変更を許可しますか?」の 画面が表示されますので、表示された画面から「はい」を選択します。

 **※注意!! インストールされる端末の OS の種類(32/64bit)によって ダウンロードされるファイルが異なります。異なるバージョンの ファイルではアップグレードできませんので、必ず、アップグレード する端末からダウンロードしてください。**

③ ライセンス条項画面が表示されますので縦スクロールバーを使用して 内容を確認します。

ライセンス条項についての内容を確認し問題がなければ「同意する」を 選択します。

④ プロダクトキー入力画面にて、事前に確認したプロダクトキーを入力し 「次へ」に進みます。

 プロダクトキーを再度確認したい方は、最初の注文後 31 日間であれば、 注文履歴の画面から参照できます。それ以降は確認できませんので、 ご注意ください。

⑤ 使用するメディアを選択してから「次へ」に進みます。

#### **以降は環境に合わせて選択した手順にて読み進めてください。**

<注意事項>

ここから先は大容量の OS イメージをダウンロードして進める作業となります。 大容量ファイルを安定してダウンロードが行えるように、学内ネットワークでは なく、ご自宅のインターネット回線を推奨としています。

Windows7 では USB メモリもしくは DVD メディアが必要となります。 USB メモリでは **OS イメージが 3GB 程度の容量ですので 4GB 以上の容量が必要条件となります**。 また、メディアの中身は全て消去されますので、必ずバックアップを取ってから使用してください。 Windows 7 で ISO ファイルを使用する場合、**空の DVD メディア**が必要となります。お使いのコンピューターで DVD の作成が出来るドライブがあるかどうかを確認し、無い場合は USB メモリを準備してください。 Windows 8 以降の場合は、ISO ファイルは OS の**マウント機能**で利用することが出来ます。 全てのパターンにおいて、PC のハードディスクに一旦ダウンロードしてからの作業となりますので、**ハードディス クの空き容量についても必ず事前確認作業を行ってください**。

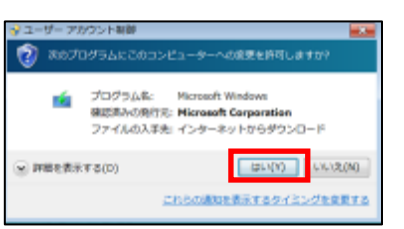

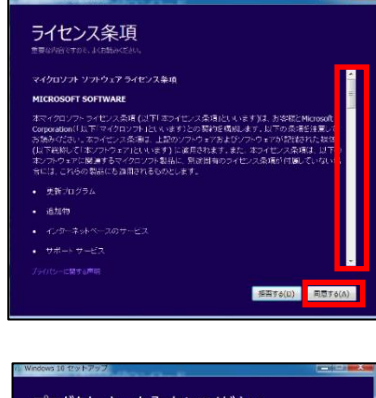

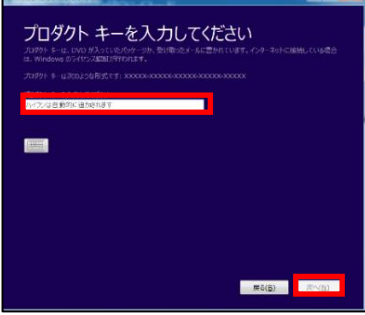

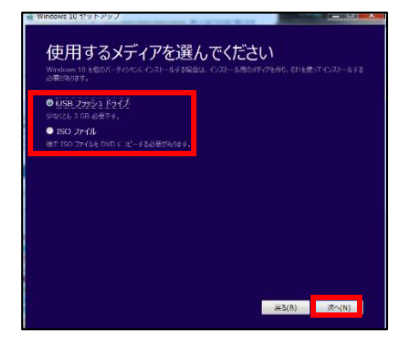

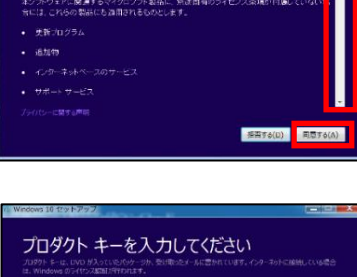

6

#### **4.2.1 <USB メモリの場合>**

<span id="page-6-0"></span>① 用意した USB メモリをパソコンに挿入し、画面左側の赤枠部分で 「使用するドライブ」として選択されていることを確認してから 「次へ」に進みます。

※USB メモリの中身は全て消去・上書きされますので十分にご注 意ください

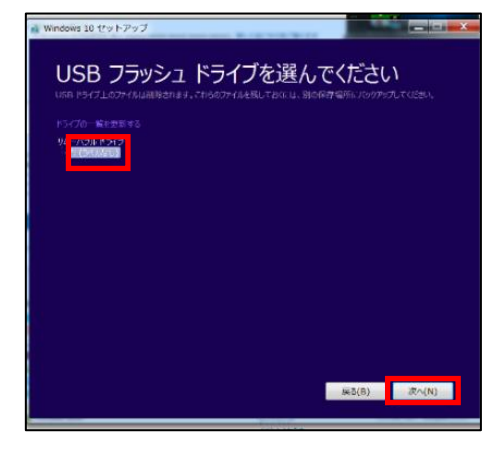

② 選択した USB メモリにダウンロードが開始されます ダウンロード ⇒ ファイルの検証 ⇒ メディアの作成、 **こうことです。**<br>の流れにて自動で進行します。

「USB フラッシュドライブの準備ができました」の画面に なりましたら「完了」をクリックします。

※これでインストールの事前準備が完了となりますので、 「5. Windows 10 Education アップグレードインストール」 へ進みます。

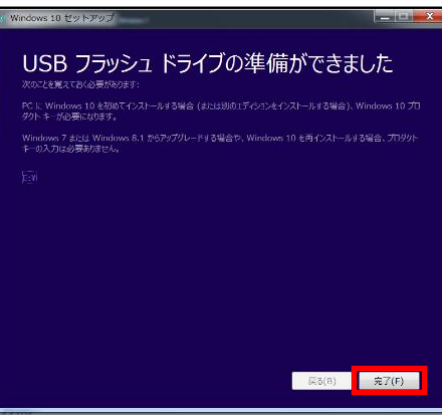

### <span id="page-6-1"></span>**4.2.2 <DVD メディア書き込みの場合>**

① 保存場所を指定し任意のファイル名にて「保存」を選択して「次へ」に進みます。 選択した保存場所にダウンロードが始まり、ダウンロード ⇒ ファイルの検証 ⇒ メディアの作成、の順に自動 で進行しますので、「ISO ファイルを DVD にコピーしてください」の画面になりましたら、画面中央左側にあ る「DVD 書き込み用ドライブを開く」をクリックします。

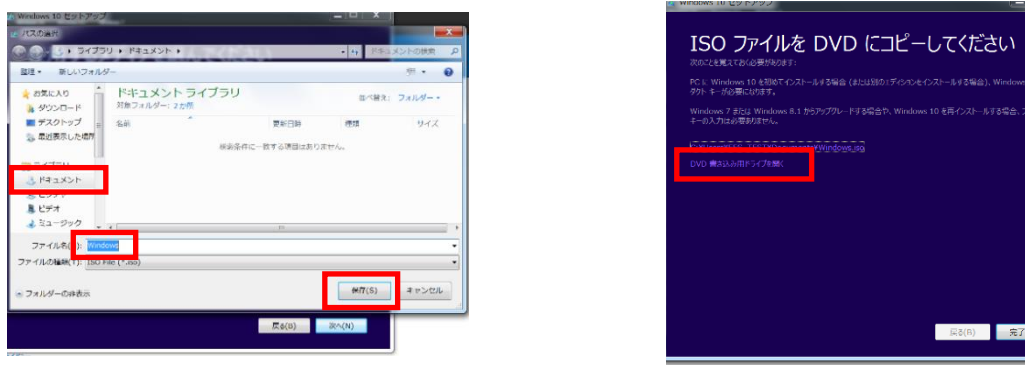

 **注意!! そのまま完了ボタンをクリックした場合は、書き込みツールが起動しません。Windows 8 以降の方は、 マウント機能が利用できますが、Windows 7 の方はダウンロードしたファイルを右クリックし、 「ディスクイメージの書き込み」をクリックして、書き込みツールを起動します。**

- ② 「Windows ディスクイメージ書き込みツール」が立ち上がります ので、空の DVD メディアを PC のドライブスロットに挿入後 - こ、ニッフ・ファリックします。<br>「書き込み」をクリックします。
	- \*書き込み後のディスクの確認にチェックを入れると、 書き込み後に検証を行います。
	- \*書き込み終了後「完了」をクリックし画面を閉じ 「5. Windows 10 Education アップグレードインストール」 へ進みます。

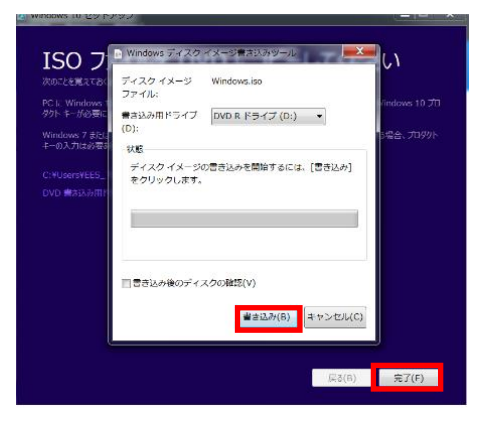

### <span id="page-7-0"></span>**4.2.3 <ISO ファイルをそのまま利用される場合>**

① 保存場所を指定し任意のファイル名にて「保存」を選択して「次へ」に進みます。選択した保存場所にダウン ロードが始まります。ダウンロード ⇒ ファイルの検証 ⇒ メディアの作成、の順に自動で進行します「ISO ファイルを DVD にコピーしてください」の画面になりましたら、完了をクリックして画面を閉じます。

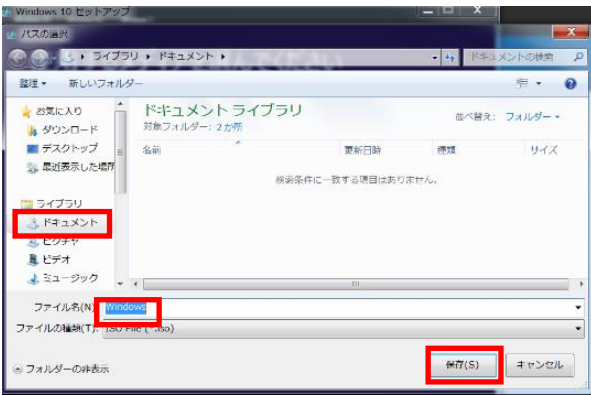

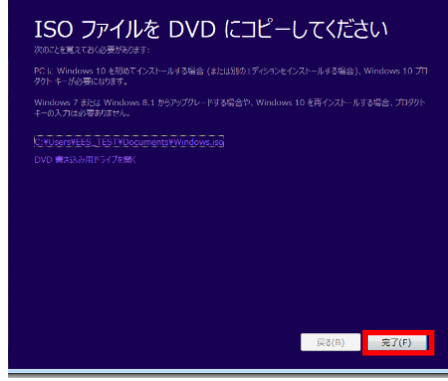

\*これでインストールの事前準備が完了となりますので、

「5. Windows 10 Education アップグレードインストール」へ進みます。

### <span id="page-8-0"></span>**5 Windows10Education アップグレードインストール**

前項で準備したメディアを使用して、Windows10 にアップグレードを行います。

#### <span id="page-8-1"></span>**5.1 <USB メモリの場合>**

① 前項で作成した USB メモリを PC に接続し、フォルダーを開いてファイルを表示させます。 フォルダー内の setup をダブルクリックします。 ユーザーアカウント制御の画面になりますので「はい」を選びます。

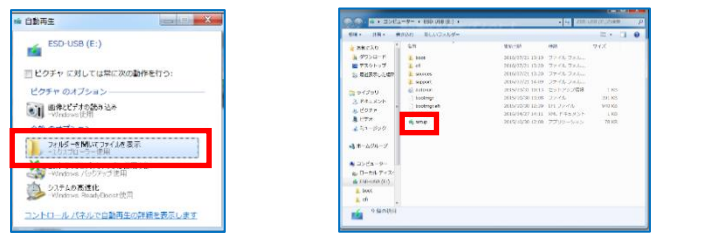

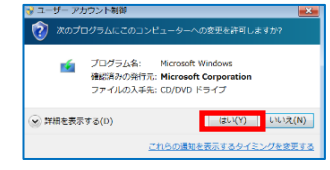

**\*この後は「5.4<共通手順>」へ進みます。**

## <span id="page-8-2"></span>**5.2 <DVD メディア書き込みの場合>**

① 前項で作成した DVD を PC に挿入し、setup.exe の実行を選択します ユーザーアカウント制御の画面になりますので「はい」を選択します。

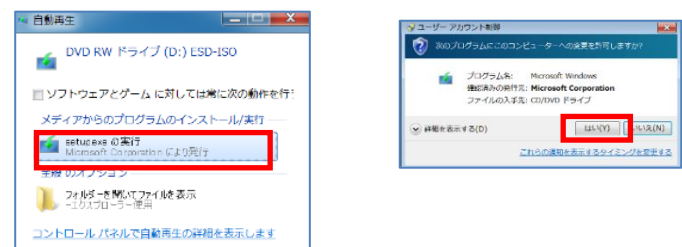

**\*この後は「5.4<共通手順>」へ進みます。**

#### <span id="page-8-3"></span>**5.3 <ISO ファイルをマウントの場合>**

① 前項でダウンロードを行ったフォルダーを開いて ISO ファイルを表示させます。 ISO ファイルを右クリックし「マウント」を選択します。 マウントで開いたフォルダー内の setup を選択しダブルクリックします。 ユーザーアカウント制御の画面になりますので「はい」を選択します。

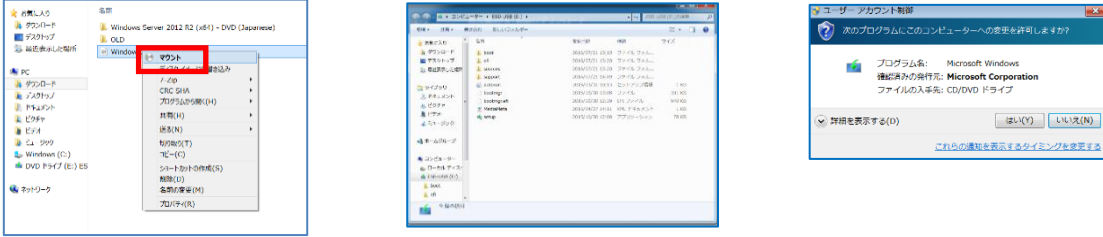

**\*この後は「5.4<共通手順>」へ進みます。**

#### <span id="page-9-0"></span>**5.4 <共通手順>**

- ① 「更新プログラムをダウンロードしてインストールする」にチェックが - スポション・ニュー<br>スっていることを確認し「次へ」を選択します。 重要な更新プログラムをインストールします \*インターネットに接続されていない場合は、更新プログラムが取得されませ んので「今は実行しない」を選択します。 ● 更新プリグラムをダウンロードしてインストールする (推奨) **E Re(8)** 2850 ② ライセンス条項画面が表示されますので内容を確認します。 ライセンス条項についての内容を確認し問題がなければ ライセンス条項 「同意する」を選択します。 **最終更新日 2015年7月** WINDOWS オペレーティング システム WHOOVS ネペレーアイク システム<br>お客様の広告地 はんてはみ変形の会社の主たる業務地)が米国内である場合、第 10<br>多に記載かくたさい第 10 美元のある停急は事態の権利放棄について内容を注意等<br>くら連歩ください第 10 美江、船車を解決する方法に監督を及ぼします<br>マイクロン 次をお運びいたたきありだとうございよす ャインロンティック』<br>お客様が「Widows ソフラテを取得された方法に関している」<br>2と共にポンツ・シェアを通するテバイス製品を起これはフリ<br>「大部隊の間で、または、前手事件がエンナワニアを小売業者」<br>「また Marosoft Corporation はたばお客様の形在地は、なご トウェア インストー<br>小説2後された場合<br>こ社の場合は主力 soft Corporati<br>の関<mark>退</mark>会注。I 、以下「マイクロンチ」といいます<br>こい下「マイクロンチ」といいます<br>イス数法策をであり、お客様が中<br>イクロントがい寺実姿となります。 a∷<br>n± B  $to 0$ ③ 更新プログラムのダウンロード後、準備完了画面となりますので、 インストールする準備ができました 「インストール」を開始します。 開始後は数回自動で再起動されますので、そのままお待ちください。 ✔ Windows 10 Education をインストール<br>✔ 個人用ファイルとアプリを引き継ぐ  $\begin{array}{|c|c|c|c|c|}\hline \multicolumn{1}{|c|}{\text{\bf{0.5}}}&\multicolumn{1}{|c|}{\text{\bf{0.5}}}&\multicolumn{1}{|c|}{\text{\bf{0.5}}}&\multicolumn{1}{|c|}{\text{\bf{0.5}}}&\multicolumn{1}{|c|}{\text{\bf{0.5}}}&\multicolumn{1}{|c|}{\text{\bf{0.5}}}&\multicolumn{1}{|c|}{\text{\bf{0.5}}}&\multicolumn{1}{|c|}{\text{\bf{0.5}}}&\multicolumn{1}{|c|}{\text{\bf{0.5}}}&\multicolumn{1}{|c|}{\$
- ④ 「Windows10 にようこそ!」の画面が表示されたら「次へ」で進みます。

簡単設定の詳細が表示されており、確認後、「簡単設定を使う」を選択して次へ進みます。 (設定のカスタマイズを選択して詳細な設定を行うことも出来ます。)

新しいアプリの解説があります。「次へ」で先に進めることが出来ます。 「更新が完了しました」「すべてのファイルはそのままの場所にあります」「新しい機能が追加されました」 「さあ始めましょう」と順次表示され、最後にデスクトップ画面が表示されます。

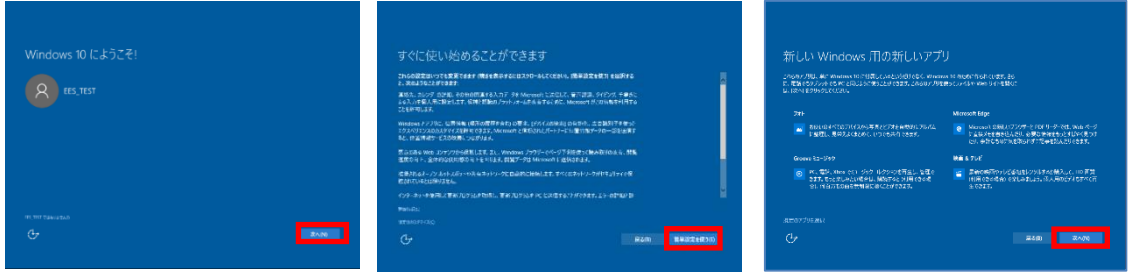

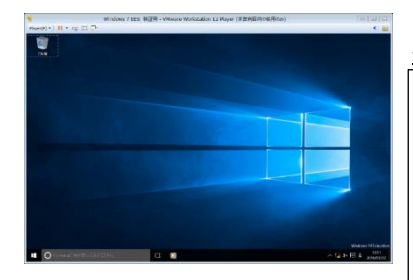

以上で Windows10 のアップグレードインストールが完了となります

- ・アップグレード作業が終わったら、直ぐに Windows アップデートを 行うことを推奨します。
- ・上手く動かないソフトウェアや周辺機器がありましたら、各メーカーに お問い合わせください。

## <span id="page-10-0"></span>**6 OS の再ダウンロードについて**

今回作成したメディアを次回以降も使用して Windows 10 Education をアップグレードする事ができます。 (回数制限は特にありませんが、1 台の端末のみ有効です。) プロダクトキーは31日間しか表示されませんが、管理保存したキーをダウンロードの際に入力すれば、 回数について特に制限なく再ダウンロードを行う事が可能です。

**ただし、プロダクトキーの再発行を行うことはできません。発行は1人1回限りとなります。 PC1 台にのみインストールが可能で、複数台にインストールする事は出来ません。 プロダクトキーを発行した日から 31 日以上経過後にメディアを無くされた場合、 再ダウンロードやプロダクトキーの確認はできませんので、***十分に注意して管理してください。*

 再ダウンロードの際は手順 4.2 のインストールメディアから進んでください。 (MediaCreationToolRetail とプロダクトキーが保存してあれば、サイトへ進まなくてもダウンロードが可能です)

# <span id="page-10-1"></span>**7 プロダクトキーの確認方法**

- ① 近畿大学学生向け専用サイトへサインインしてください。 <https://kindai.onthehub.com/WebStore/Security/Signin.aspx>
- ② サインイン後、右上のユーザー名をクリックします。 メニューが表示されますので、 「利用アカウント/オーダー」をクリックします。

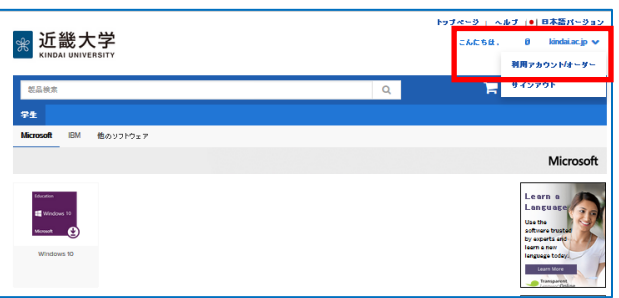

③ 過去の注文情報が表示されますので、 アイテムの製品名をクリックします。

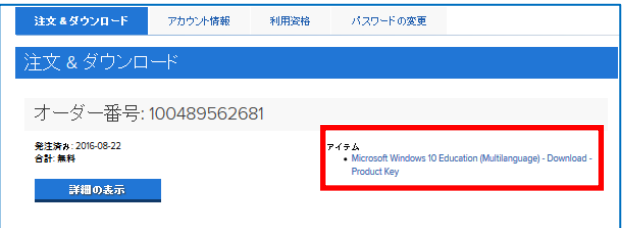

④ 赤枠部分にプロダクトキーが表示されます。 ただし、注文後 31 日以内のみ表示されます。それ以降は 表示されません。

中央の開始ボタンをクリックすると、再度プログラムを ダウンロードできます。

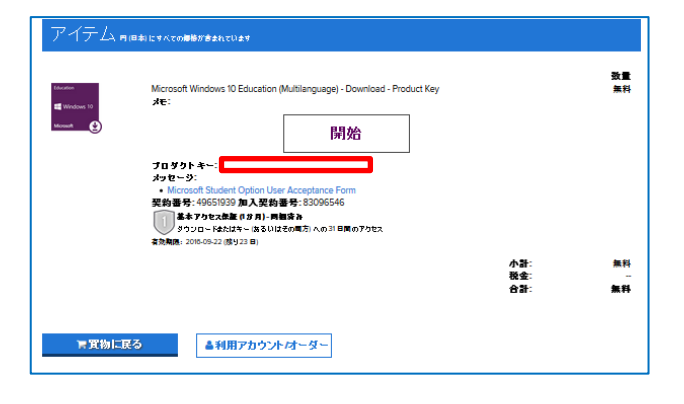